## **Deleting Future Timecard Entries**

- 1. Navigate to the pay period you are trying to delete.
- 2. Use the minus sign to the left of the rows you are trying to delete. Make sure you subtract each of the pay types so that you are at 0 hours for the week.
- 3. Do a "Quick Entry" for 80 hours of [800] Without Pay. This will override all of your future timecard entries for that pay period.
- 4. Make sure you save the 80 hours of without pay to override it.
- 5. Double check to see that you are at 0 hours for the week.

How the future time entry looks at the beginning:

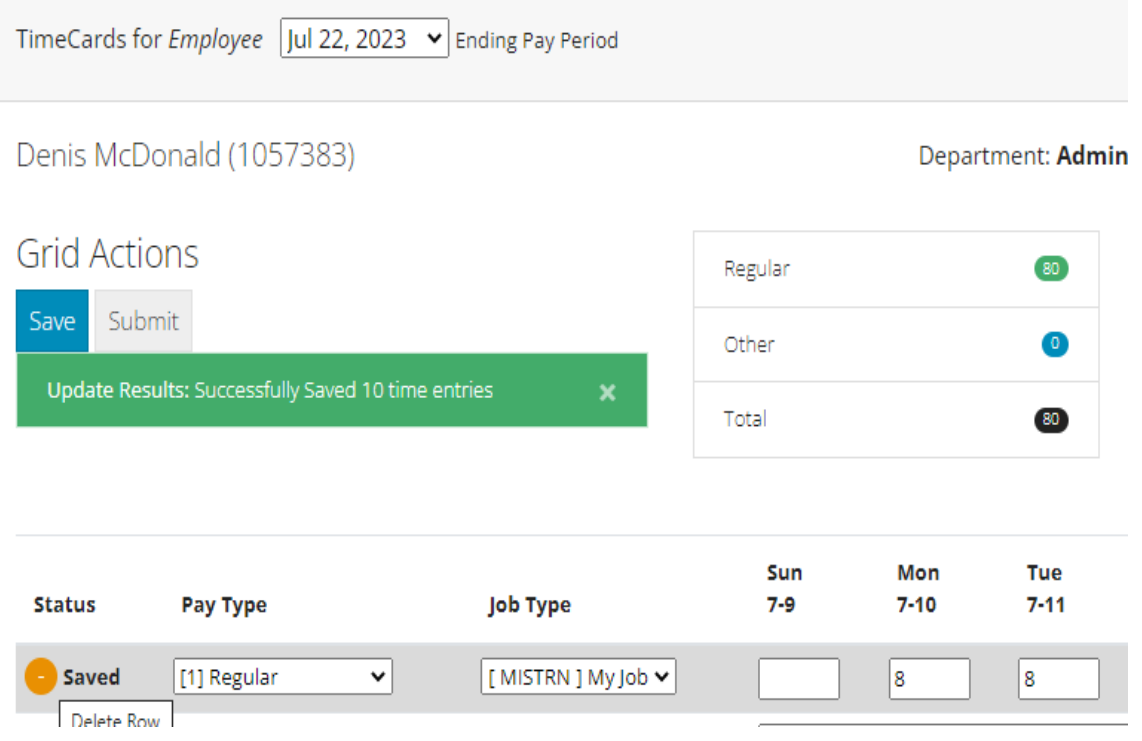

## Changing the time entry to [800] Without Pay:

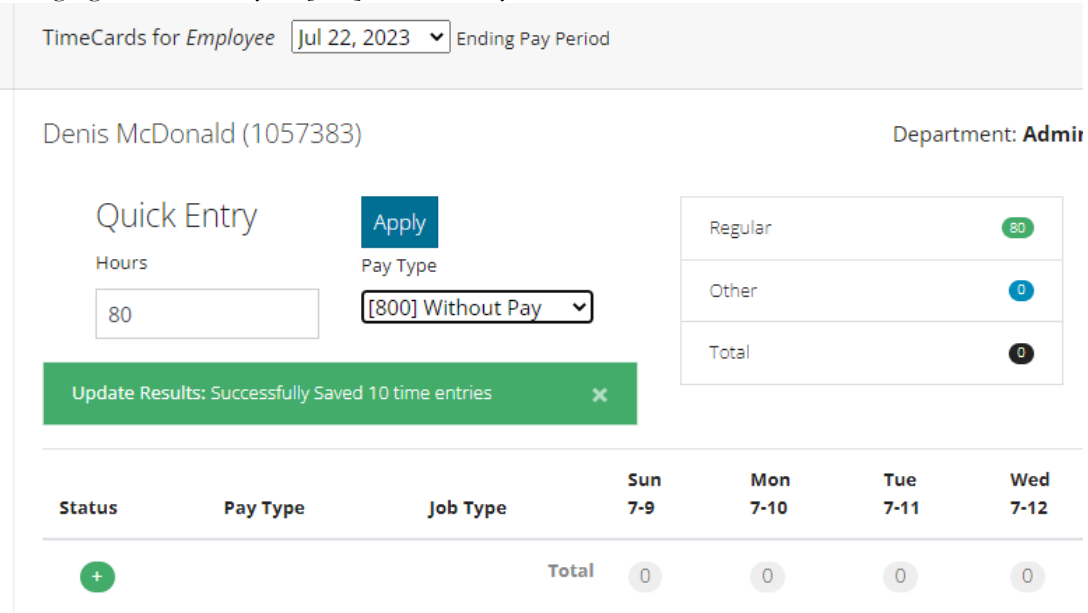

Make sure you save your work here.

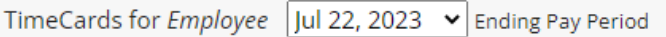

## Denis McDonald (1057383)

## Department: Admin

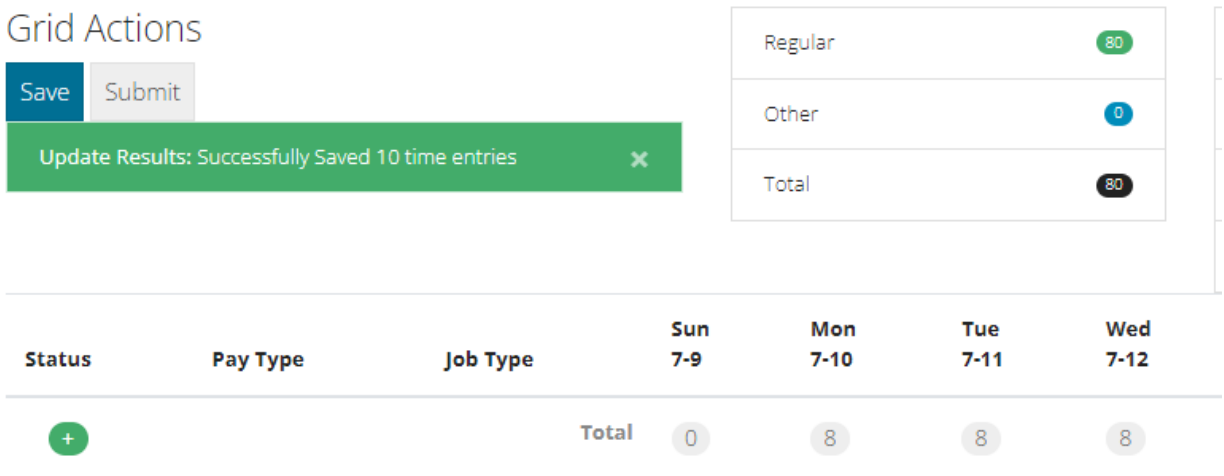

Navigate to a different pay period and back to this one and it should look totally blank.

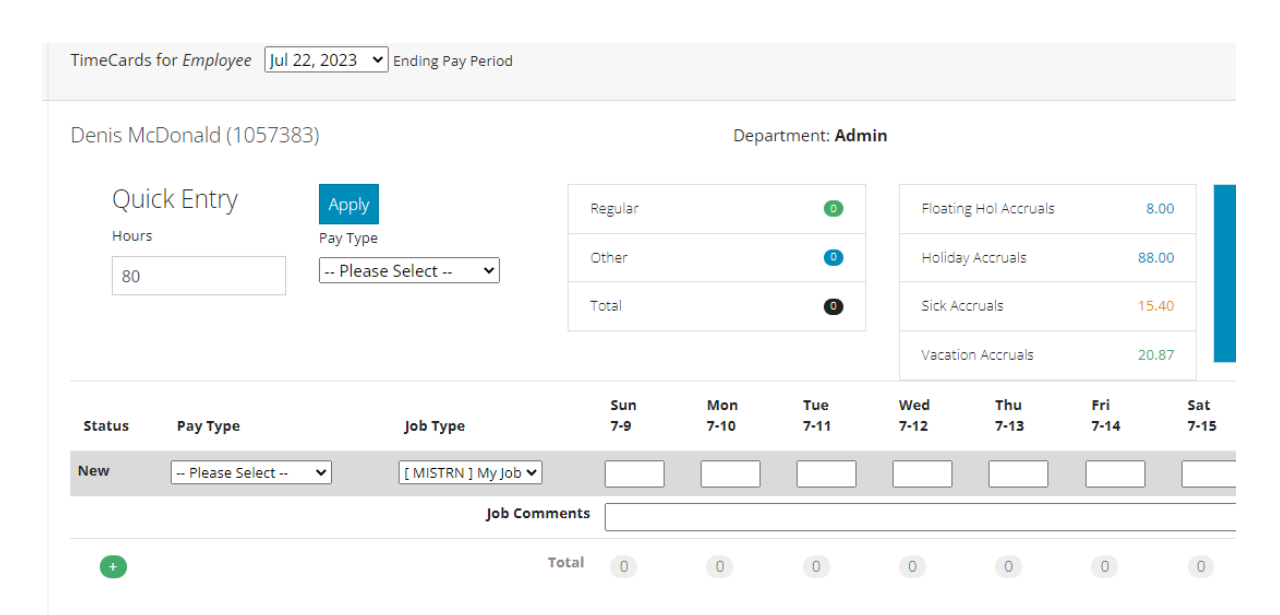